# **iFORA iFORA** Diabetes Manager Application

## **Getting Started**

**1** Download and install the latest app version of ' iFORA Diabetes Manager' on your phone.

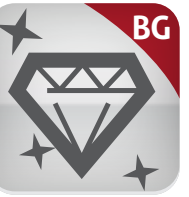

2 Make sure that Bluetooth is enabled in smartphone settings.

Read the terms and conditions, then check the box next to "Agree" and press "OK **3**

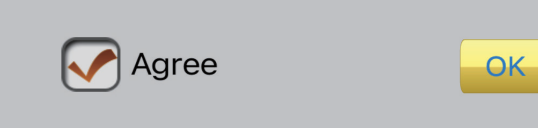

## **Connecting a Device**

**1** Press and hold Bluetooth switch on the right side of the meter (5 seconds) until Bluetooth indicator starts to flash blue.

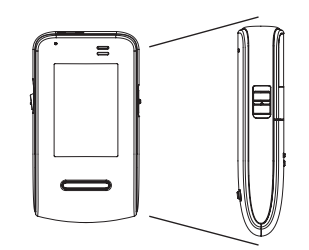

**Bluetooth** switch

**3** This device will be added to 'Current Meters' list.

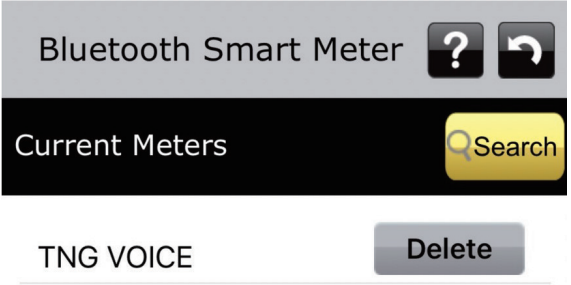

From your phone app, select 'Add' for **2** TN'G Voice meter.

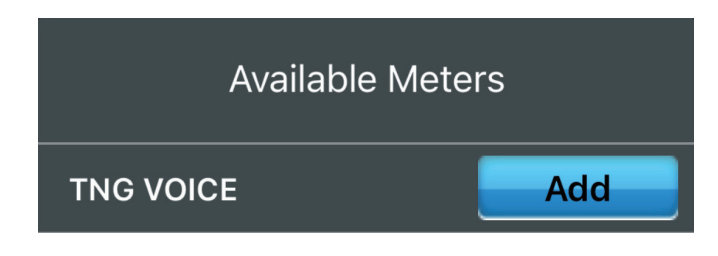

4 Hit the back arrow to exit the Bluetooth Smart Meter page. When prompted to save, press 'Yes'. data will be automatically imported.

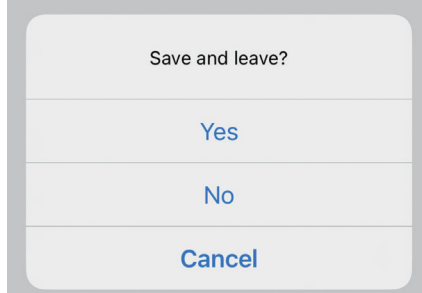

#### **893 Patriot Drive STE D, Moorpark, CA 93021 USA Toll free: 1-888-307-8188 www.foracare.com**

## **iFORA iFORA** Diabetes Manager Application

## **Uploading Data to Telehealth Service**

**1** Launch iFORA Diabetes Manager. **2** Select "ForaCare US" from the list Go to the settings icon and find the " TeleHealth Service" page.

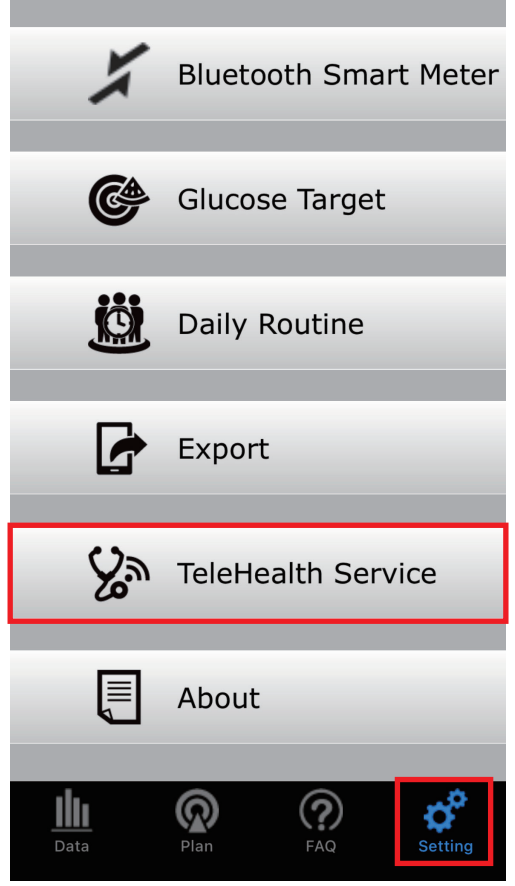

under "Choose Your Telehealth Service". 2 Select "ForaCare US" from the list

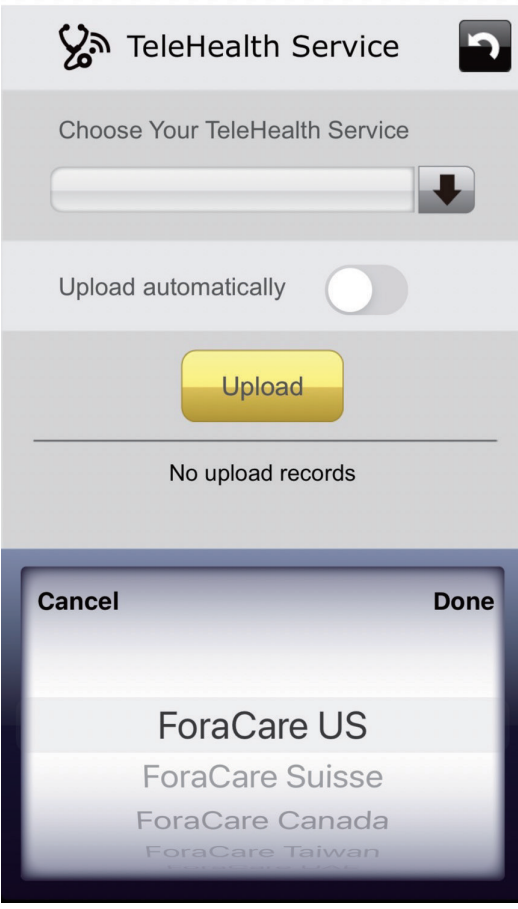

**3** Switch on "Upload automatically" to automatically send data to the telehealth service.

Upload automatically

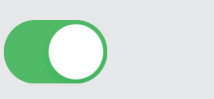

**3** Switch on "Upload automatically " 4. Hit the back button to exit, and when prompted to save, press "Yes". Data will be automatically uploaded each time your FORA device syncs with the app.

#### **893 Patriot Drive STE D, Moorpark, CA 93021 USA Toll free: 1-888-307-8188 www.foracare.com**